# Rimuovere i Cookie in caso di problemi di accesso a UnimeStone

La seguente guida è per gli utenti che usano **Google Crome**, il browser consigliato per l'utilizzo di Rosetta Stone.

### 1)

Accedere a UnimeStone digitando la URL <https://unimestone.unime.it/>, cliccare sull'icona del lucchetto nella barra degli indirizzi accanto alla URL.

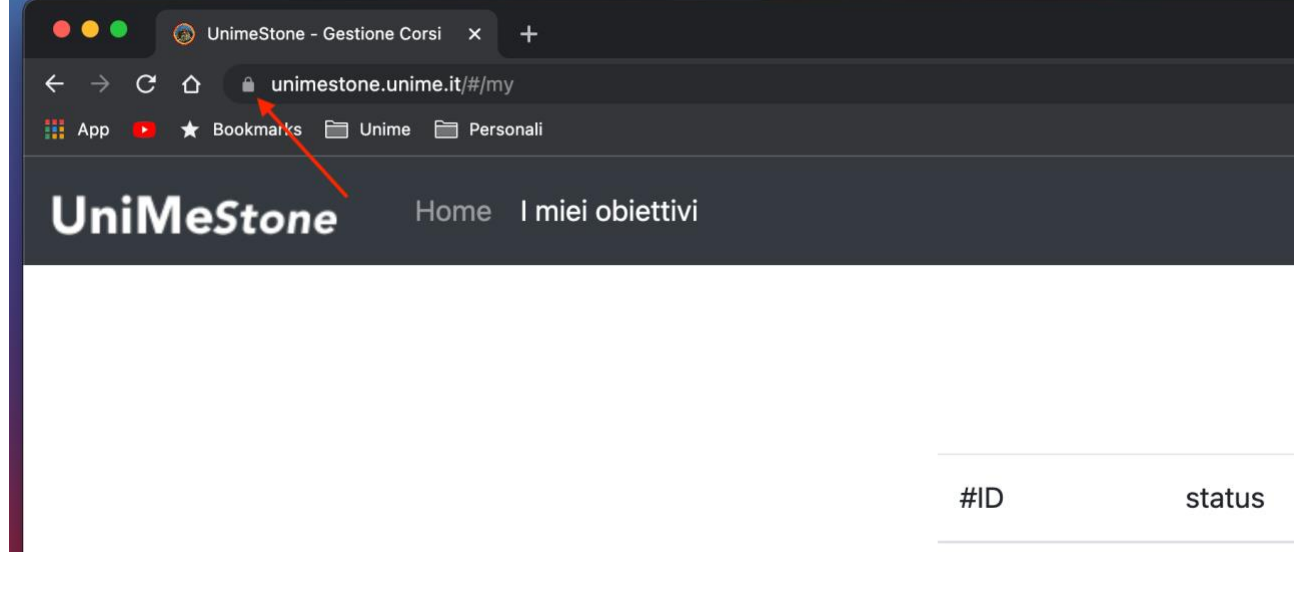

#### 2) Dal menù a tendina selezionare Cookie

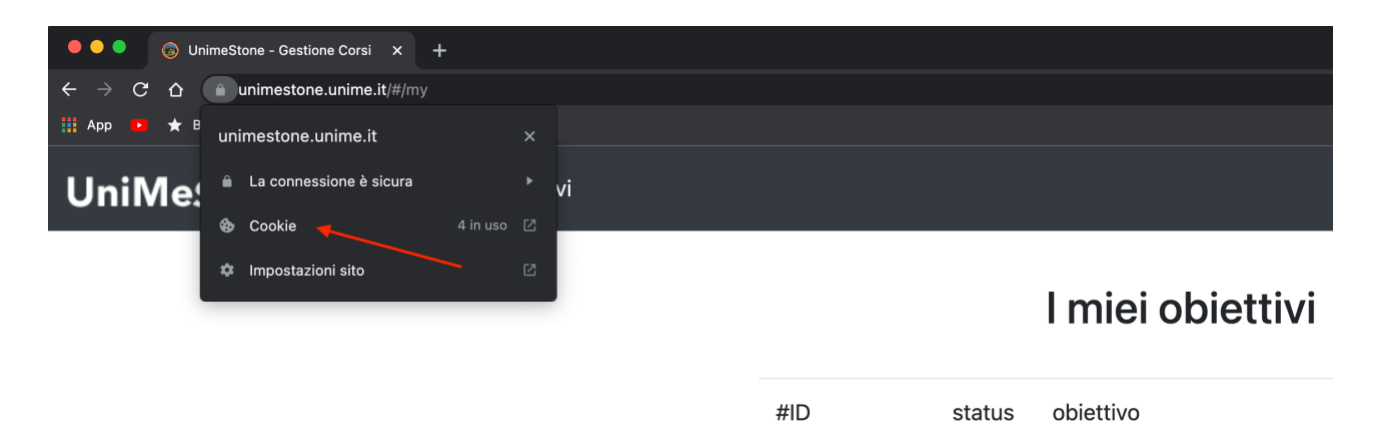

## 3)

Si aprirà la finestra dei Cookie in uso, selezionare "unimestone.unime.it" e poi cliccare sul tasto "Rimuovi" e poi su Fine. Dopo aver rimosso i Cookie, chiudere il browser web.

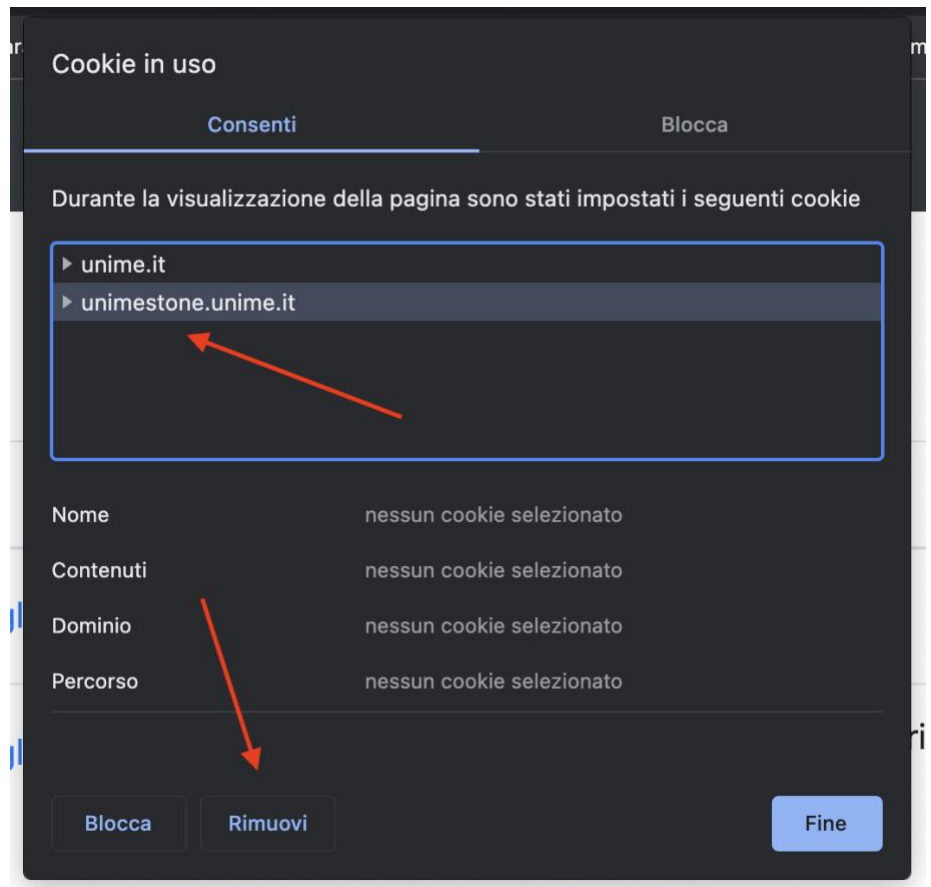

## 4)

Per effettuare nuovamente l'accesso in piattaforma, collegarsi regolarmente su UnimeStone <https://unimestone.unime.it/>ed effettuare la procedura di Login.